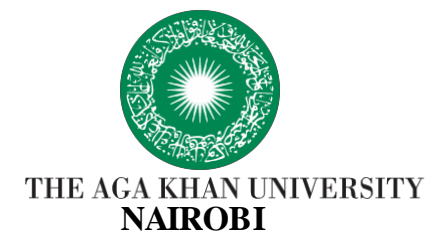

SCIENTIFIC RESEARCH COMMITTEE (SRC) & INSTITUTIONAL SCIENTIFIC AND ETHICS REVIEW COMMITTEE (ISERC)

# ETHICS REVIEW MANAGER SOFTWARE

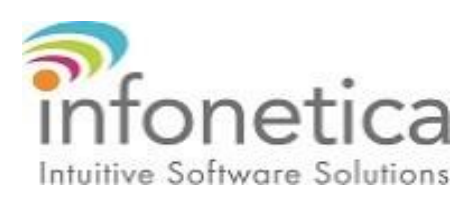

2022

*User Manual*

FOR APPLICANT

# **Kindly follow the instructions below to develop and submit your application.**

#### **1. Create your login account: The URL for the Infonetica site is [https://akunairobi.forms.ethicalreviewmanager.com](https://akunairobi.forms.ethicalreviewmanager.com/).**

As a new user, you can create your own accounts by clicking the green New User button and filling in the form, create your password and the system will send you a user authentification email.

## **2. Login**

You will be required to login using your [aku.edu](mailto:username@sun.ac.za) account and password.

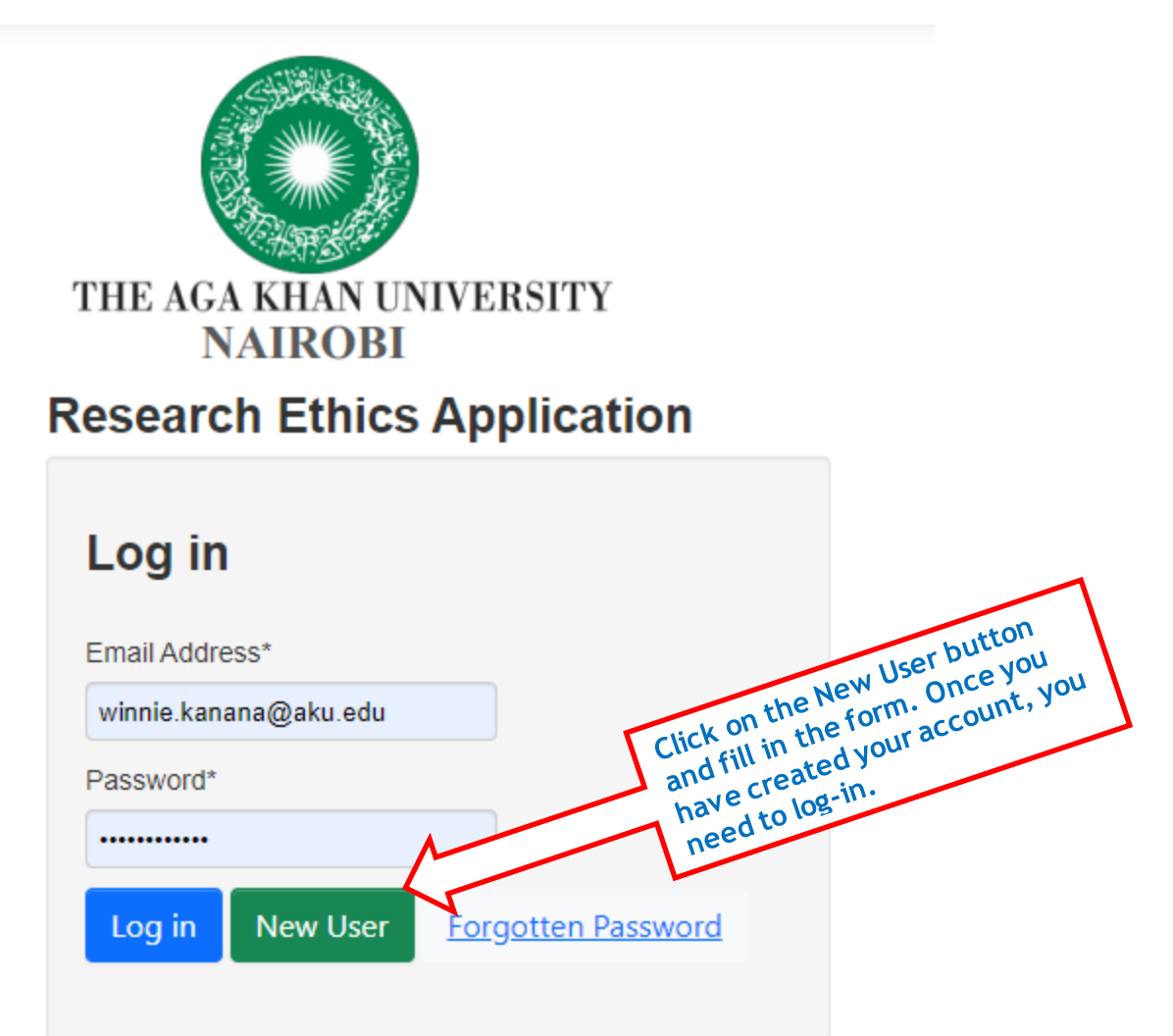

# **3. Create your project**

Once logged in, you will see the Infonetica landing page. To create your ethics project online follow the instructions below:  $\overline{\Gamma}$ 

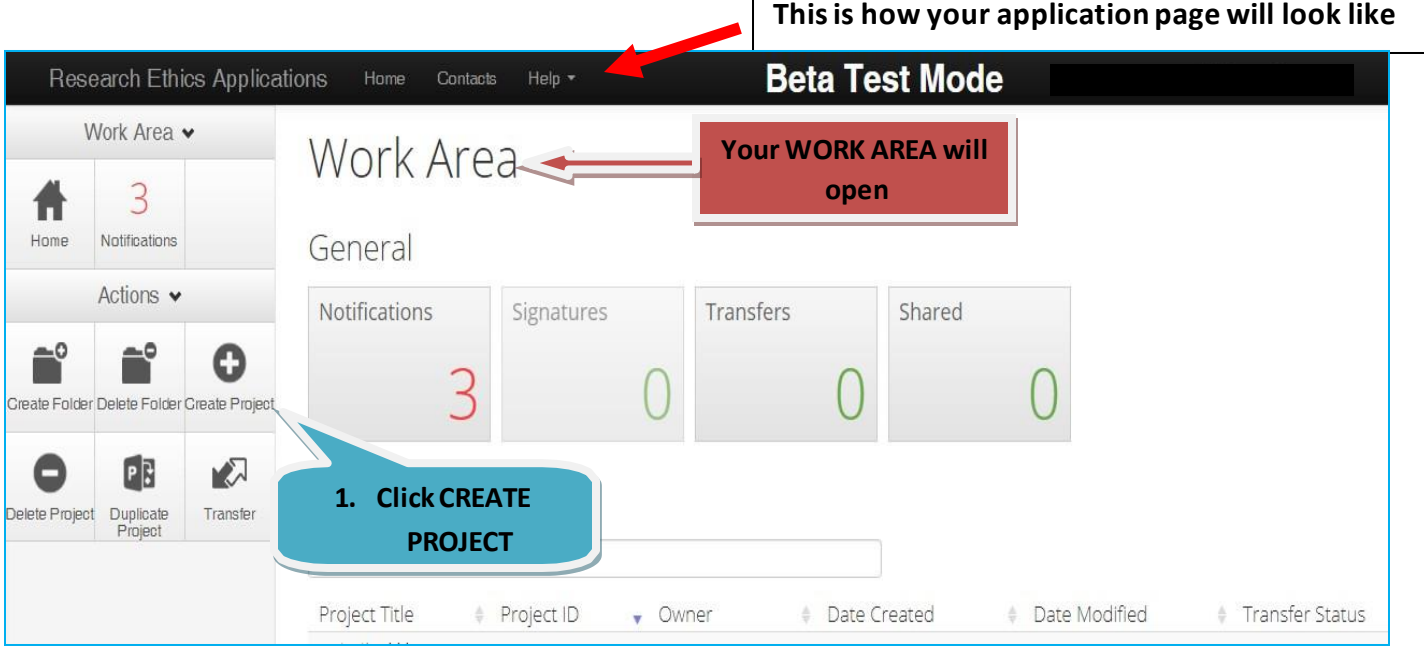

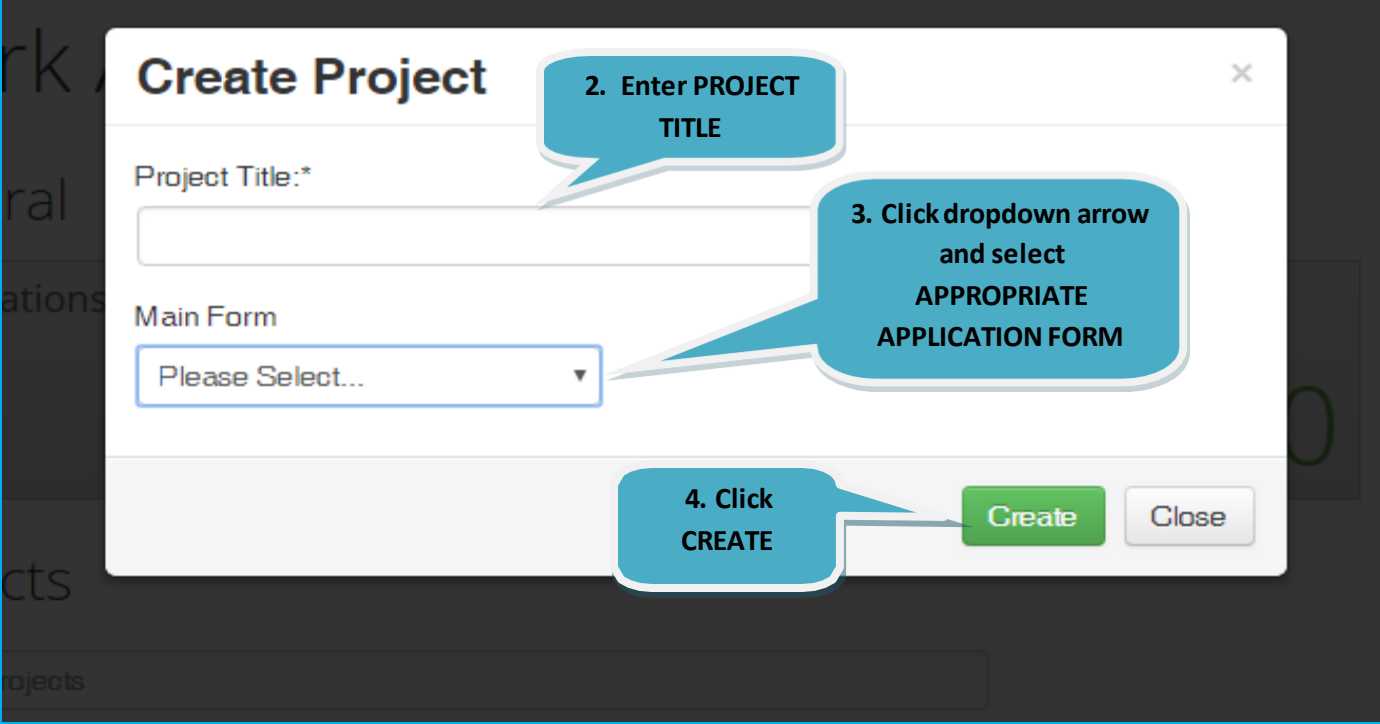

# **4. Complete the Application**

The system has now created a record for you with a system generated number. The next step is to complete the application form.

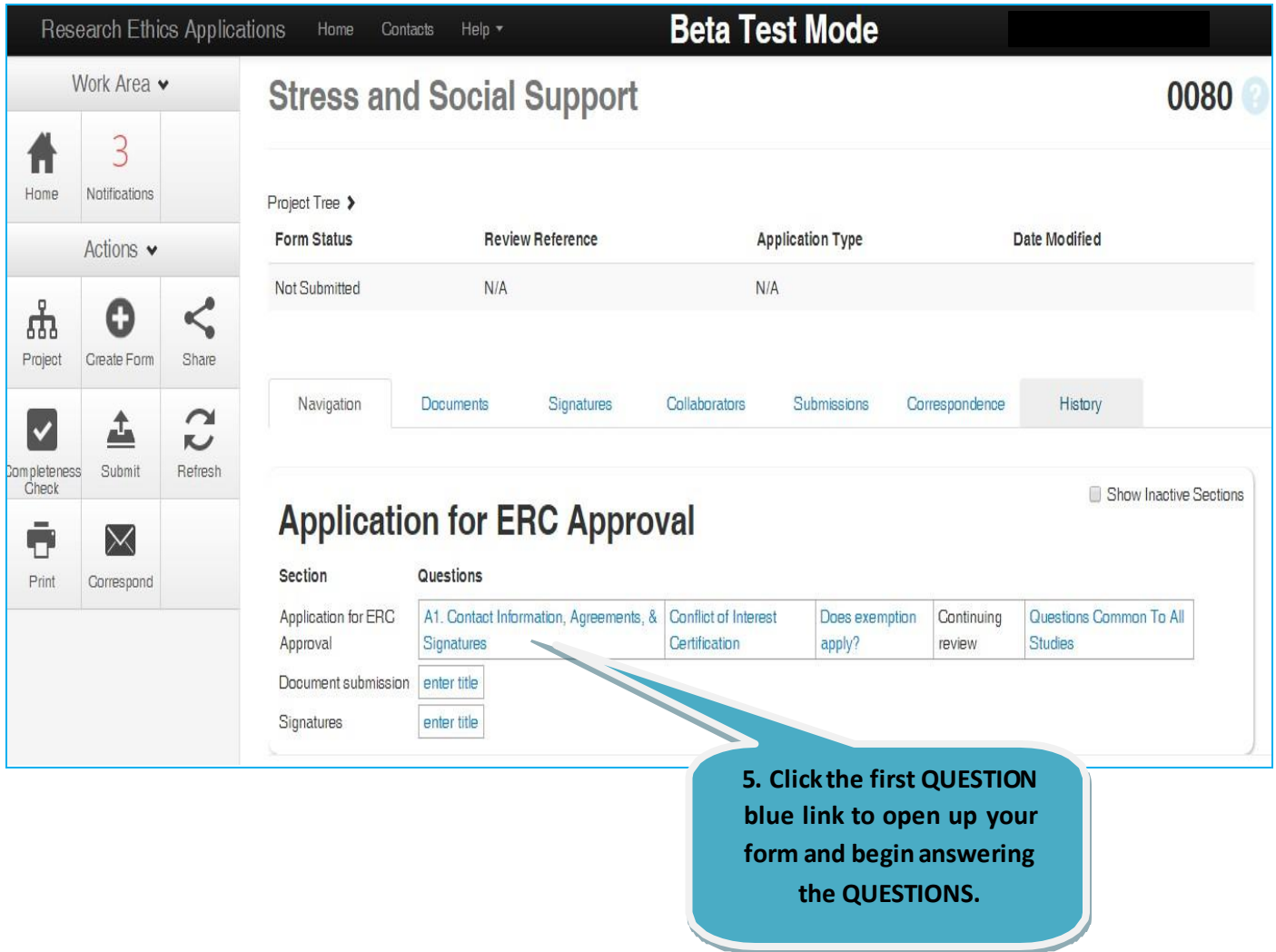

You can now complete all the relevant questions in the form. Use the NEXT OR PREVIOUS BUTTONS on the left panel to navigate the online form.

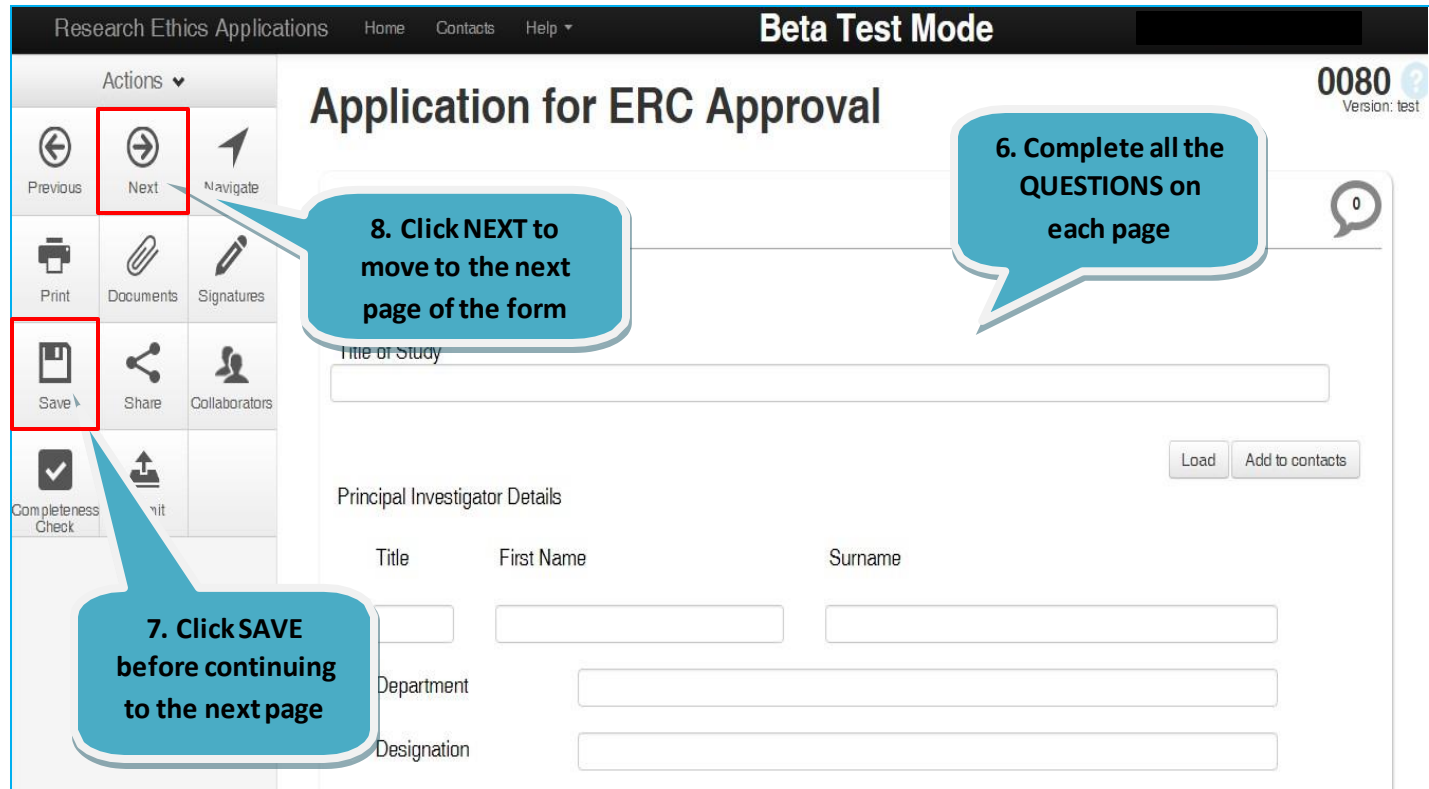

After filling all questions, you need to upload all supporting documents.

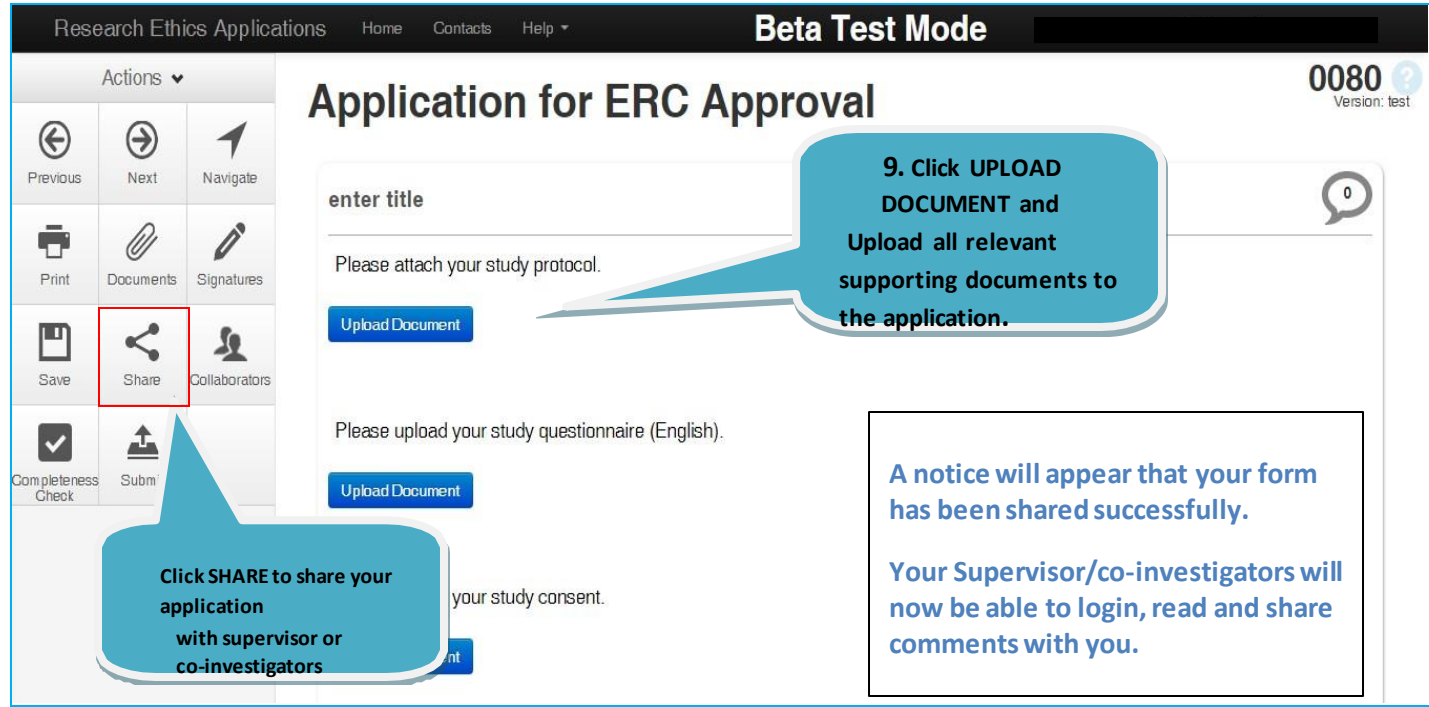

# **5. Sign and Submit your application:**

Complete the form and signature on application form.

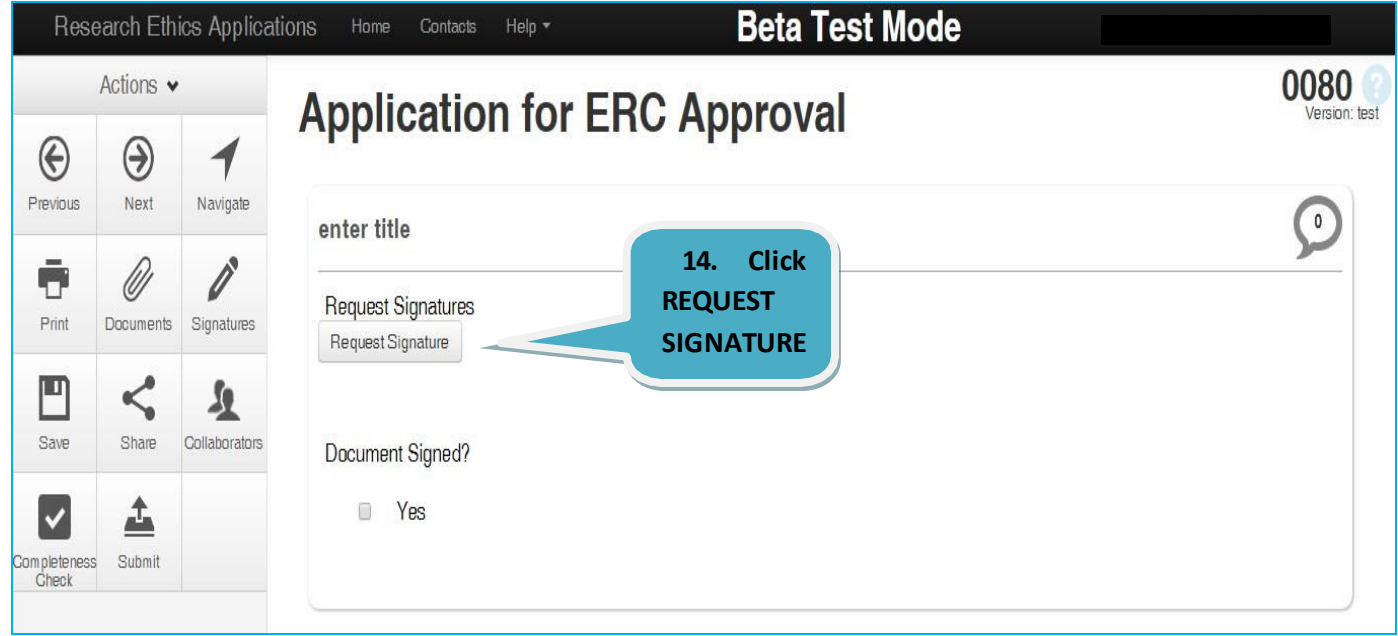

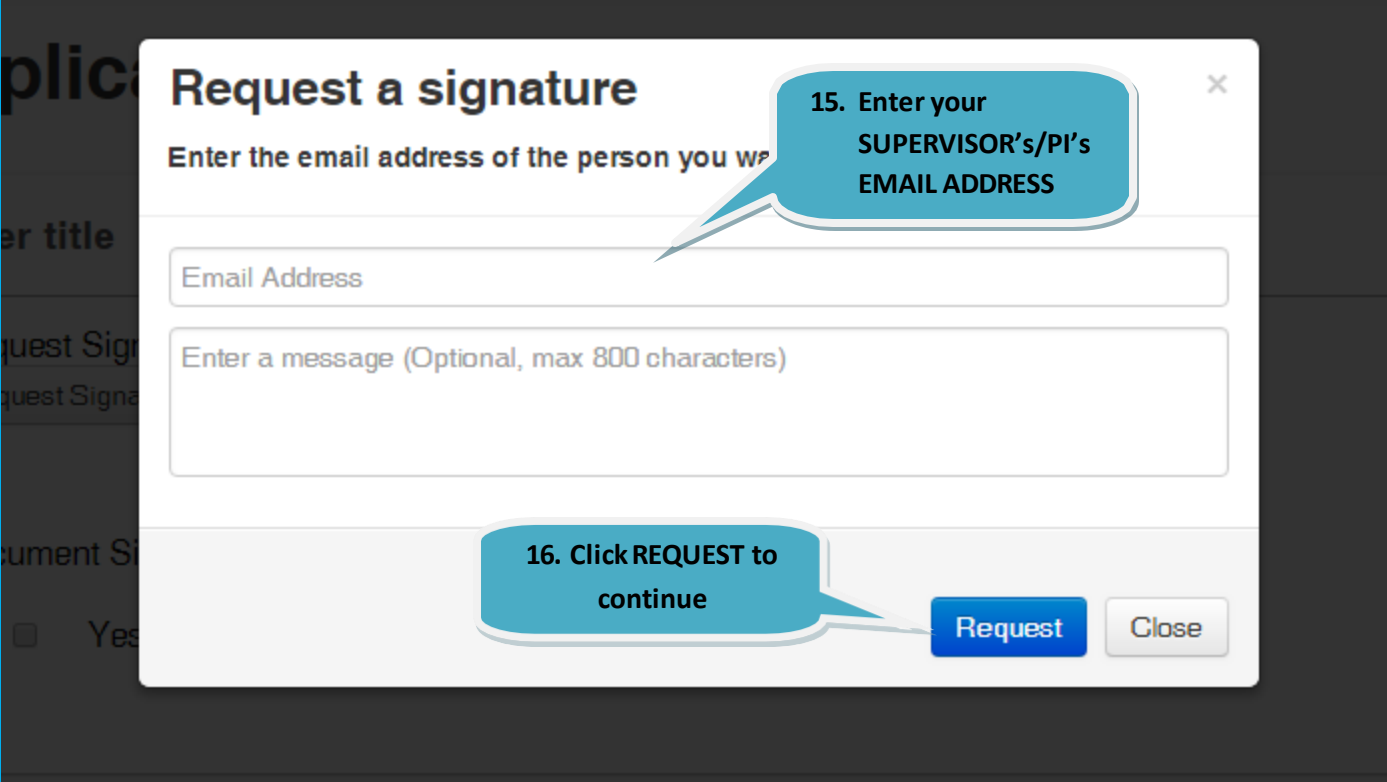

You will receive a successful message once sending your signature request.

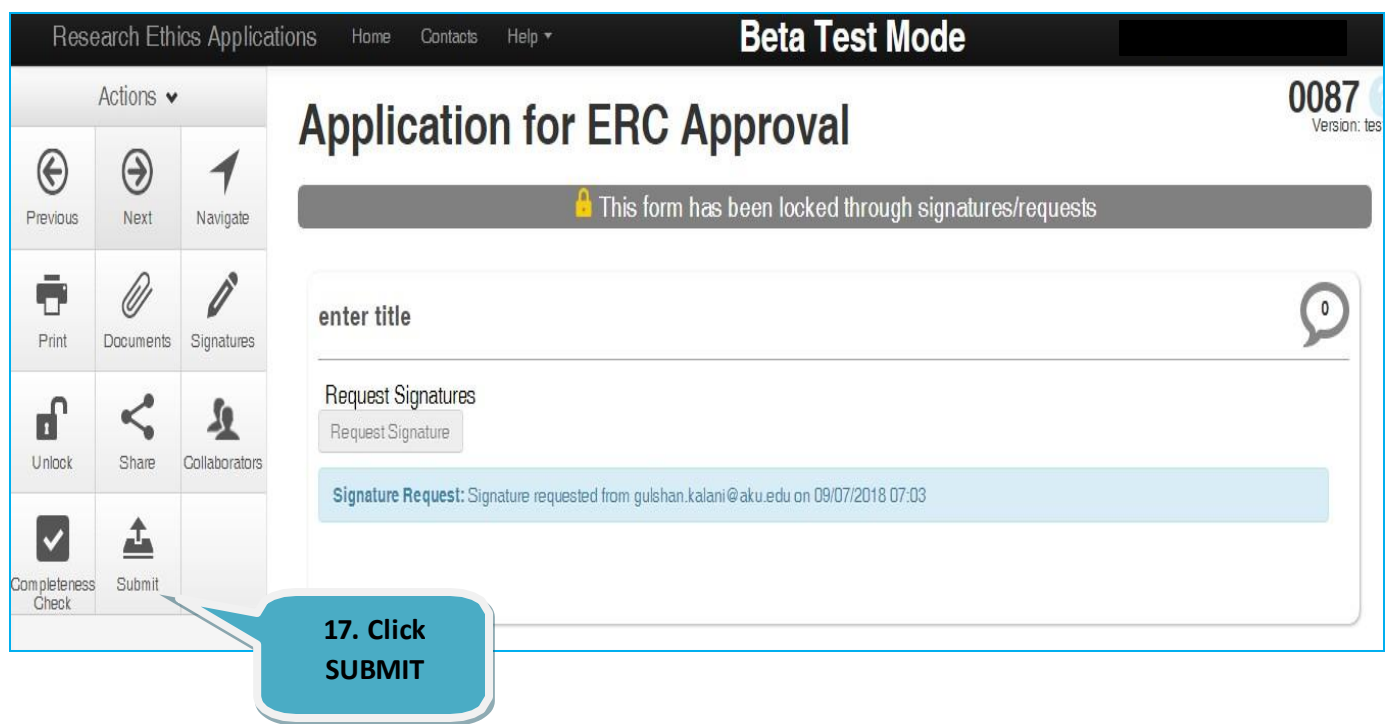

You will receive the following message after successful submission.

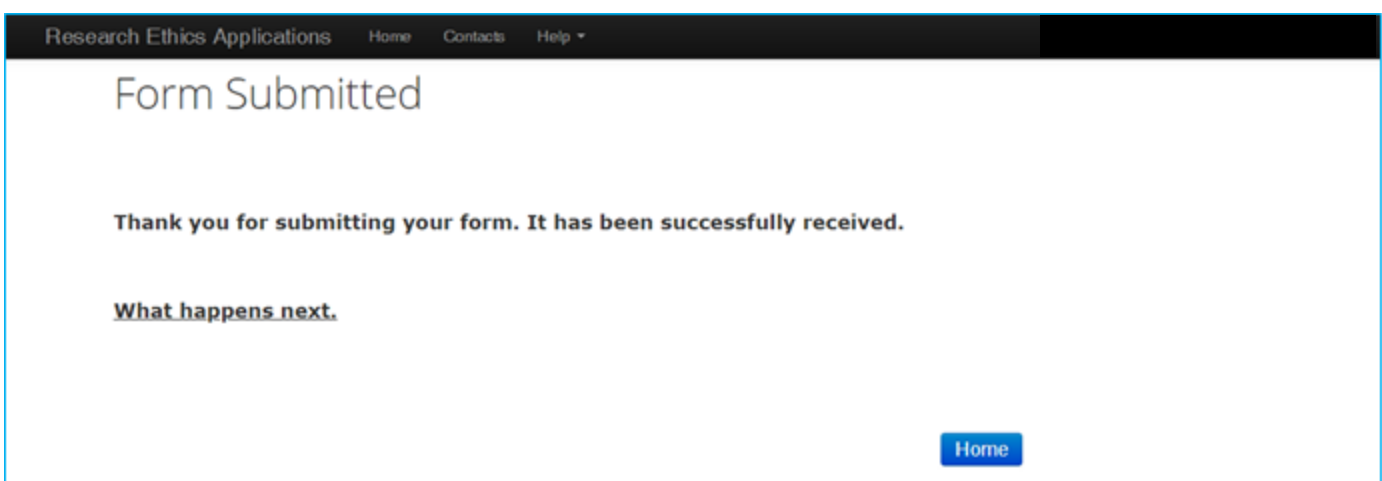

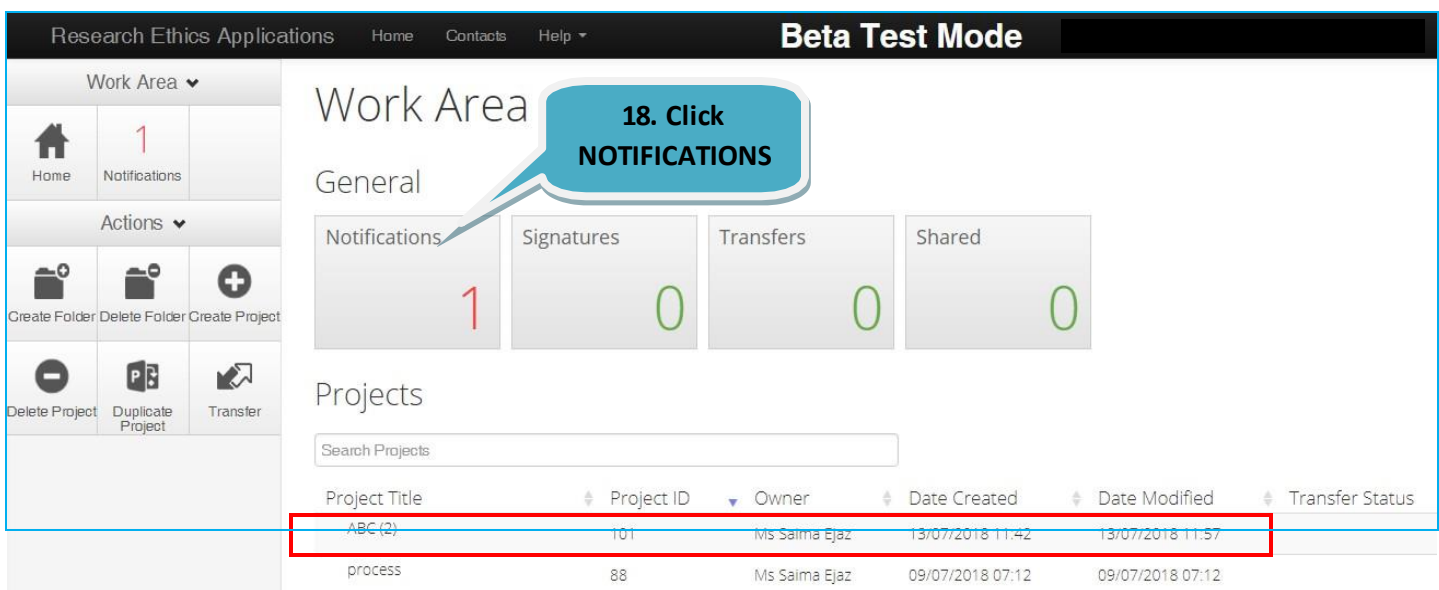

You can track your application at HOME PAGE once it has been submitted.

Your application has now been submitted for further processing.

You will receive email notifications on progress made on your application. Alternatively, you can log in to your account and check on the notifications tab. In order to resubmit or provide feedback on your project, you will be required to log in and use the same steps above to resubmit your application

#### **6. Changes Requested:**

If you receive an email [\(donotreply@infonetica.net](mailto:donotreply@infonetica.net)) for requesting modifications then Login to your account and click on your project list. Make required changes, save and then click on submit to resubmit your application. Below status will appear on NOTIFICATIONS after resubmitting your application.

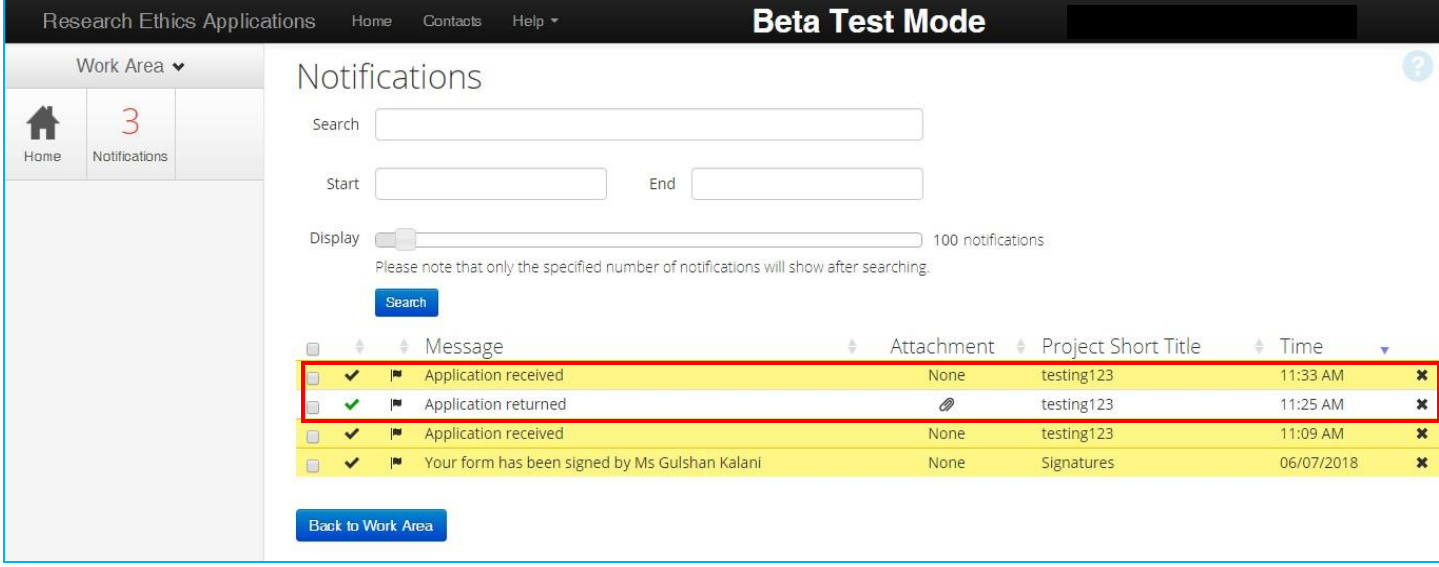

## **7. Definitions of ACTIONS in Panel:**

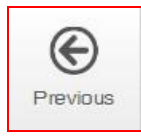

**Previous:**It will take you to the previous page in your application.

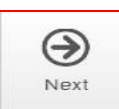

**Next:**It will take you to the next page in your application.

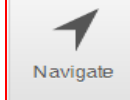

**Navigate:** It will always take you to the beginning of your project where you will be able to view all sections/pages.

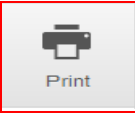

**Print:** It allows you to print your application or save it in a PDF version.

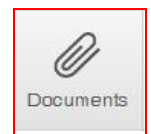

**Documents:** It will display all the documents saved in your application which you have uploaded.

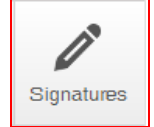

**Signatures:**It can view any signatures that have been requested.

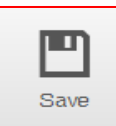

**Save:** It can be used before moving to the next page after completing a section orpage or if you can't complete your form but wish you come back to continue with it at a later stage then save before logging out.

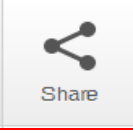

**Share:** It allows you to share your project with your supervisor/PI. Allowing him/her appropriate access level.

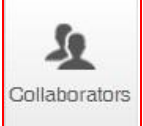

**Collaborators:** It will allowyou to view the collaborators.

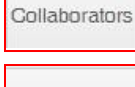

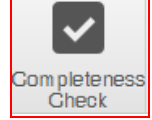

**Completeness Check:** It will run a check on you application.

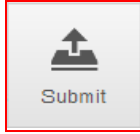

**Submit:** Itis used once you have completed your application forsubmission.